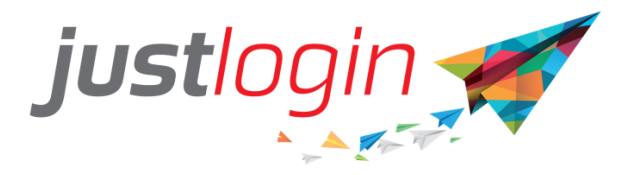

# **Vanilla Payroll Administration Guide**

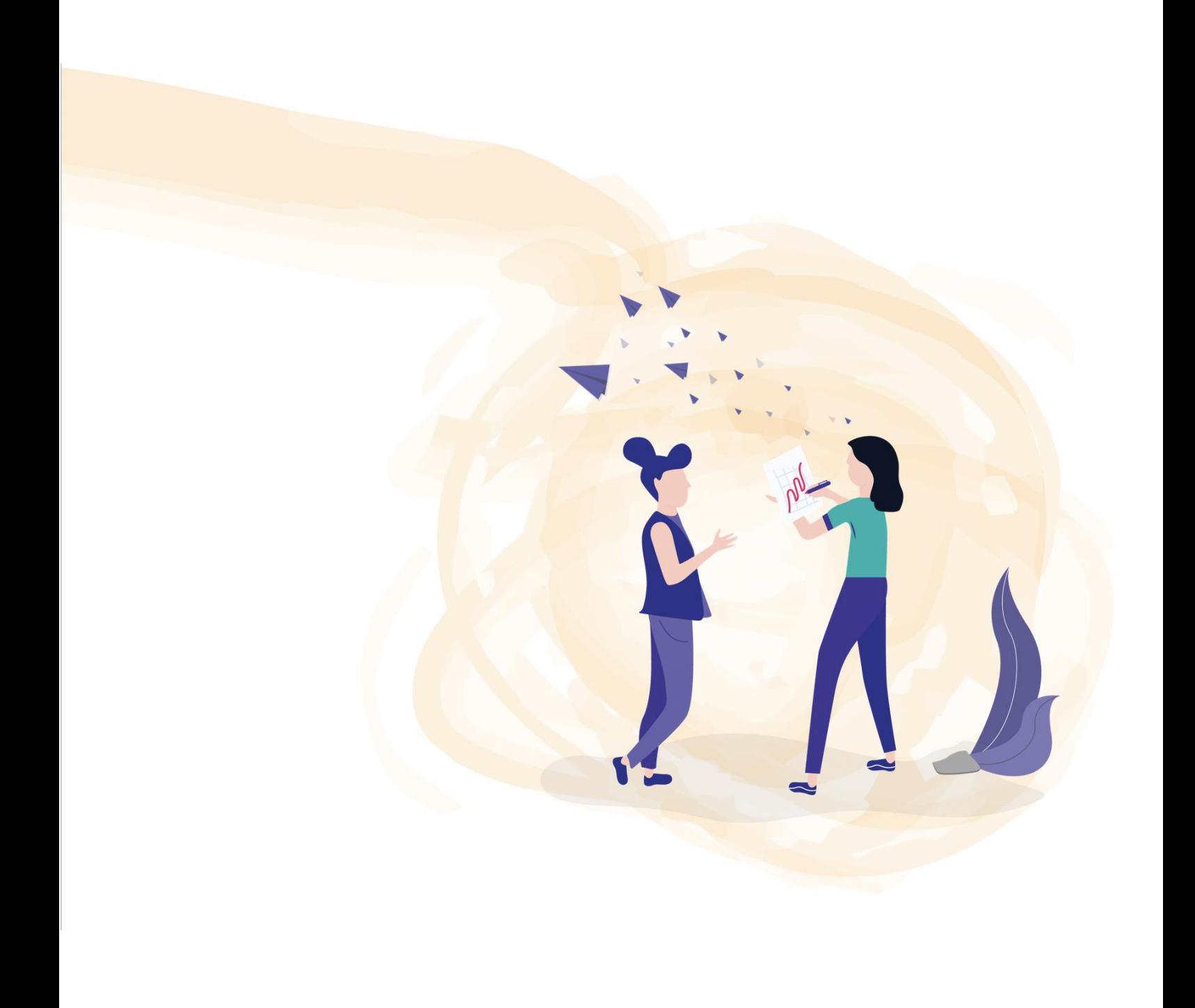

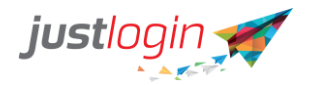

## Introduction

The Vanilla Payroll module will help companies outside Singapore, Hongkong and Myanmar to compute the salary of your staff. In this document, we will run through processing your payrun to generate the salary of your staff.

#### **Administration**

#### Employee Pay Details

Employee Pay Details will show you your employees pay information. This is also the page that allows you to mass edit the pay elements or to use a template to upload pay elements.

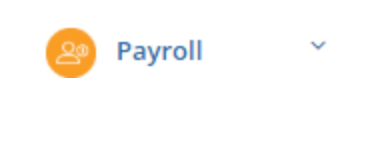

**Step 1:** Click on

**Step 2:** Click on

Administration

**Step 3:** You will see your staff's employee pay details.

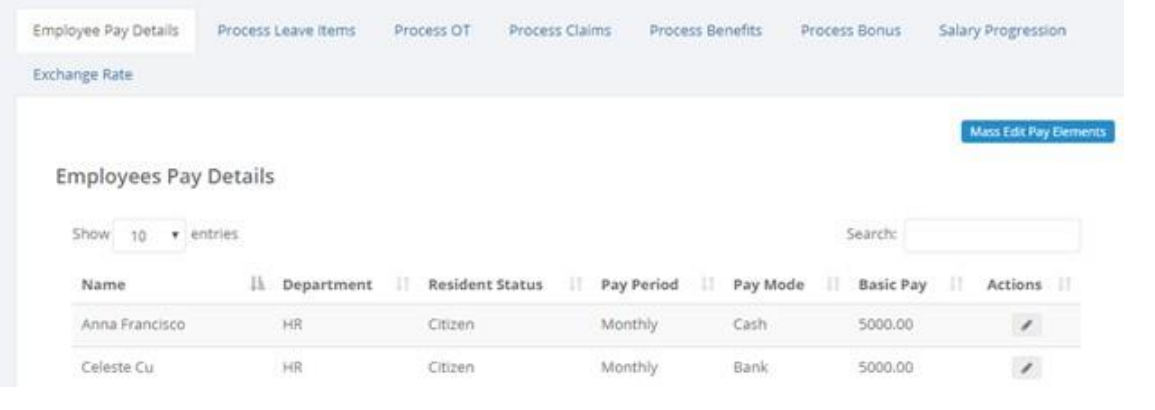

**Step 4:** You can configure your staff's pay details by clicking the small pencil in icon under the **Actions tab.**

**Step 5:** You will be taken to this page where you can update your staff's pay information.

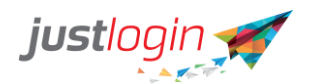

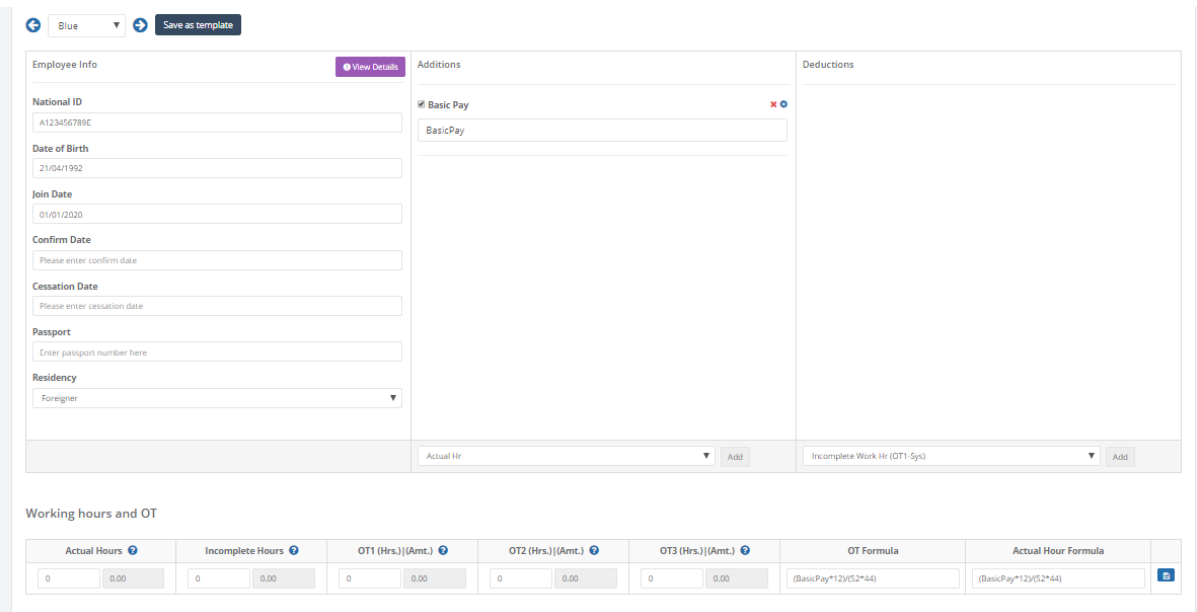

## **Step 6:** You can enter information or small notes under the **Remarks Box** if you wish to.

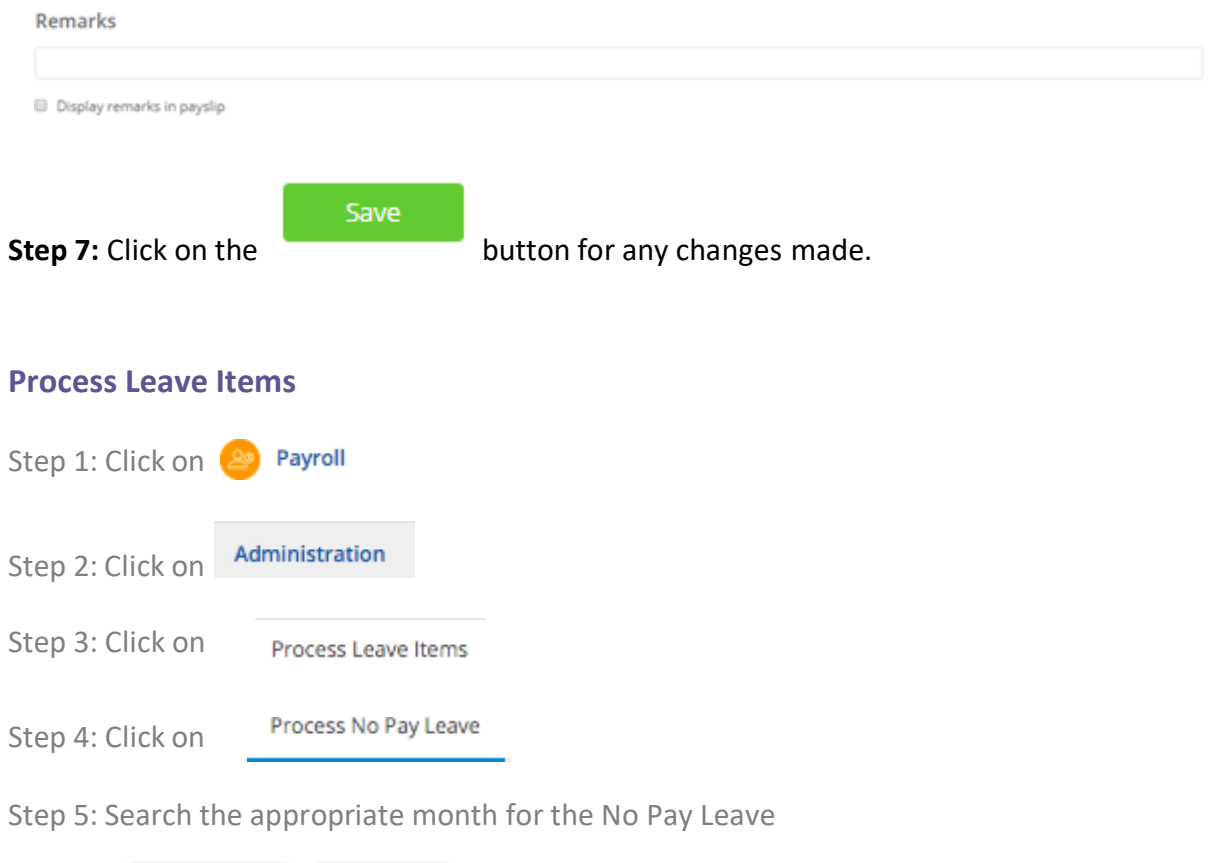

Search for: MAY 2020  $\pmb{\mathrm{v}}$ 4

You should see this screen with a small write out of the key elements you would want to focus on

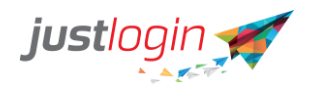

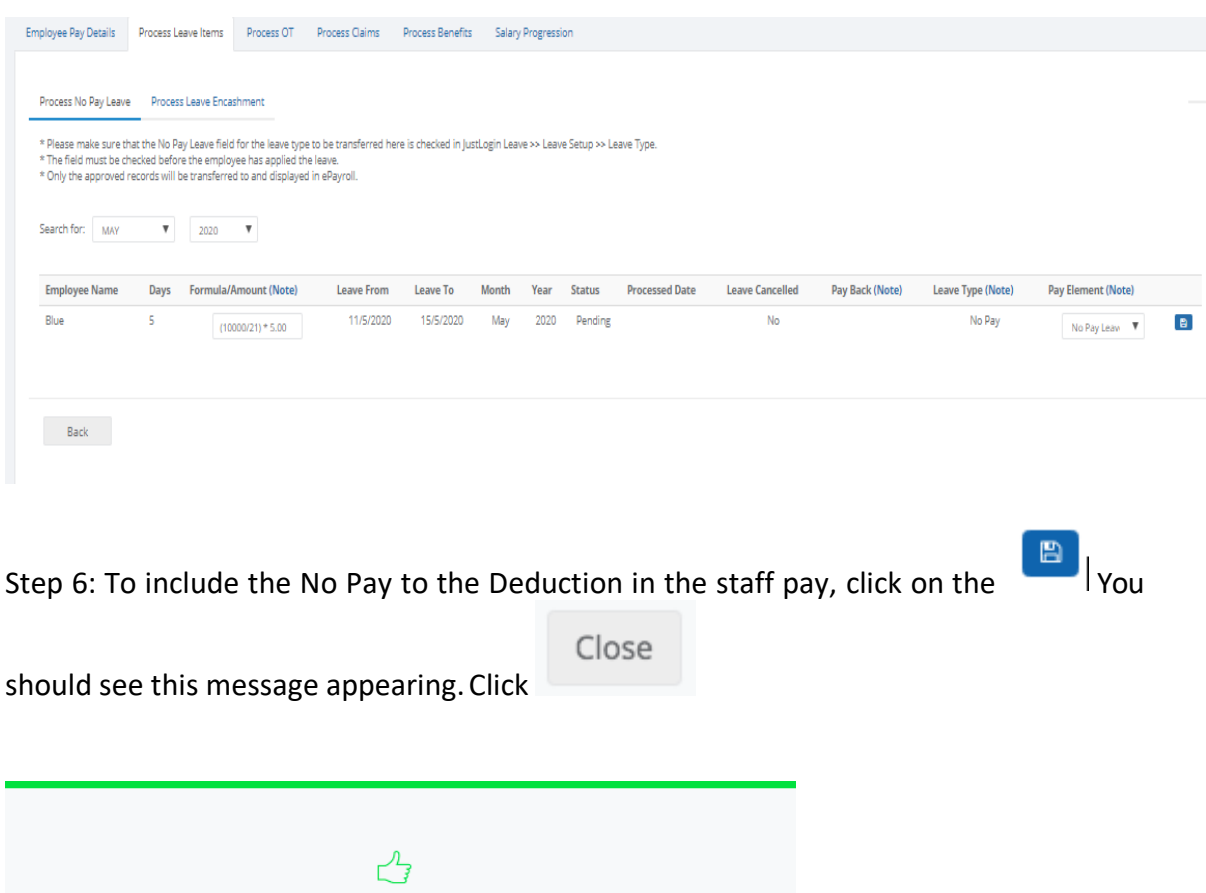

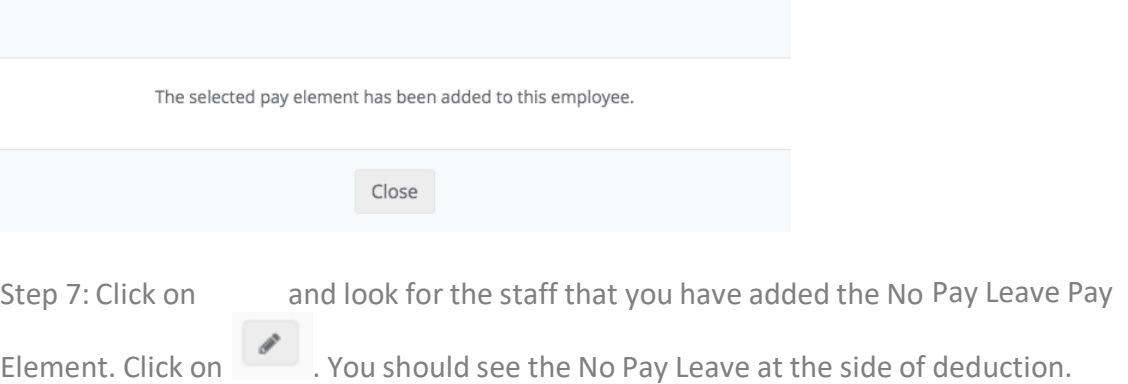

Great!

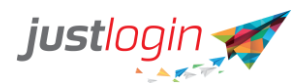

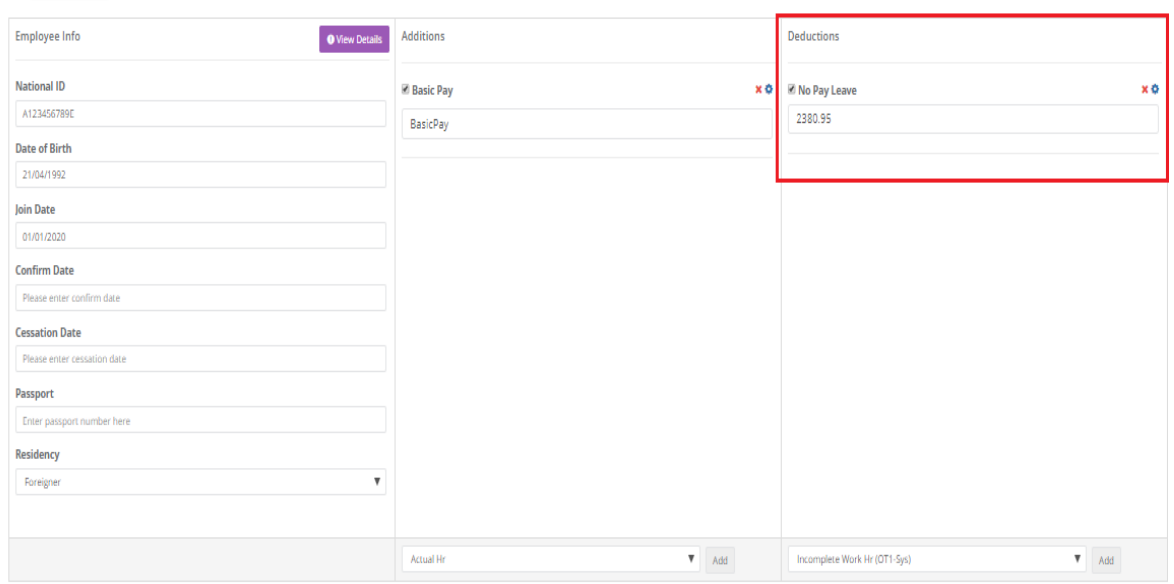

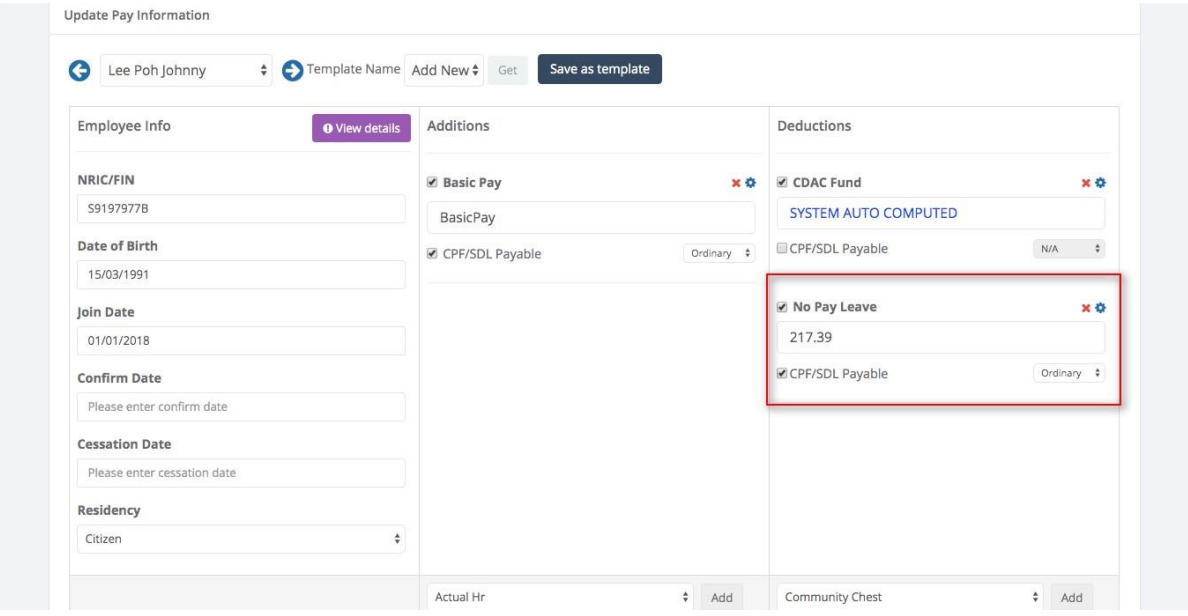

#### **Process Leave Items – Leave Encashment**

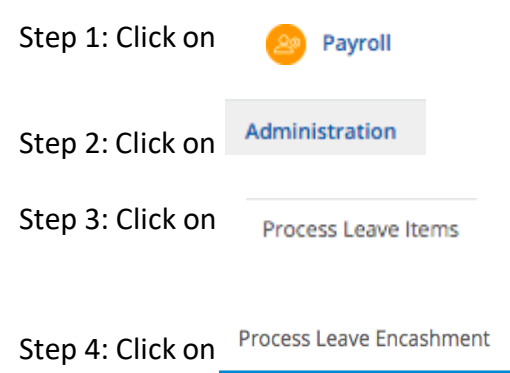

G | Blue | v | Save as template

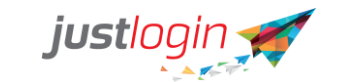

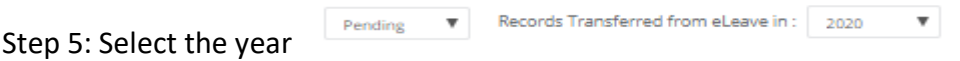

Step 6: Click on the icon to proceed. You should see the below message. Click on "Close".

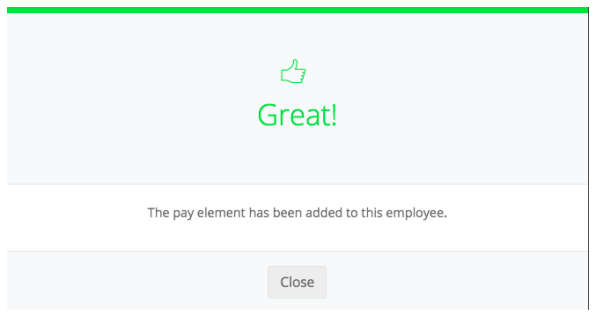

Step 7: To check whether the Leave Encashment has been successfully transferred, click on the Employee Pay Details

Look for the staff that you add the leave encashment. Click on the icon.

You should see Leave Encashment added in the Additional portion.

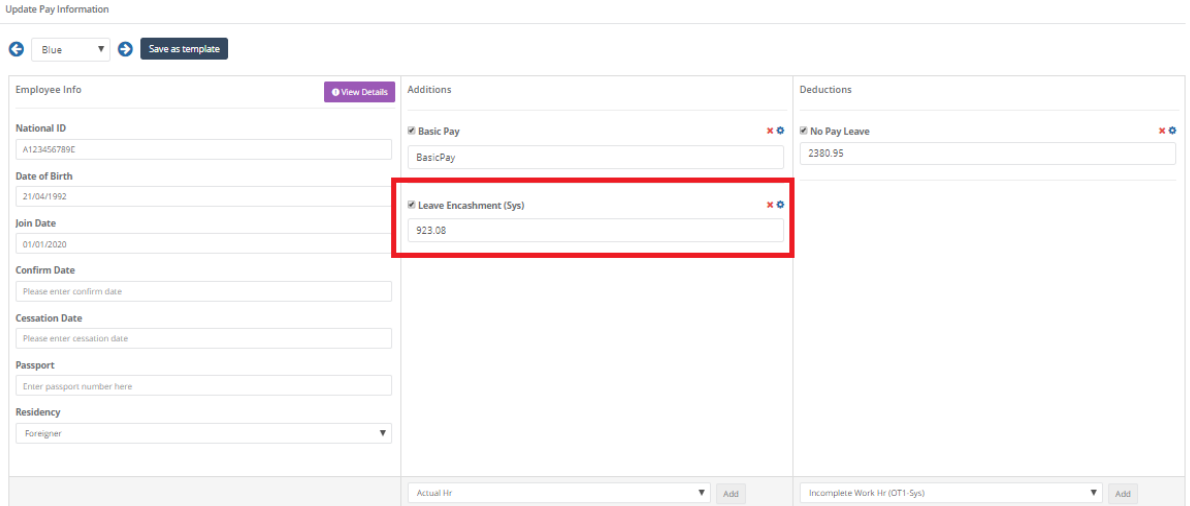

#### **Process OT**

After you had done the Pending OT, you can make the required amendment (if you wish) in the Process OT tab.

Step 1: Click on

**20** Payroll

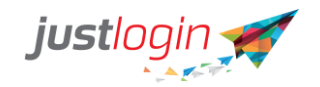

Step 2: Click on Administration

Step 3: Click on Process OT

Step 4: Click on Process OT The following page would appear.

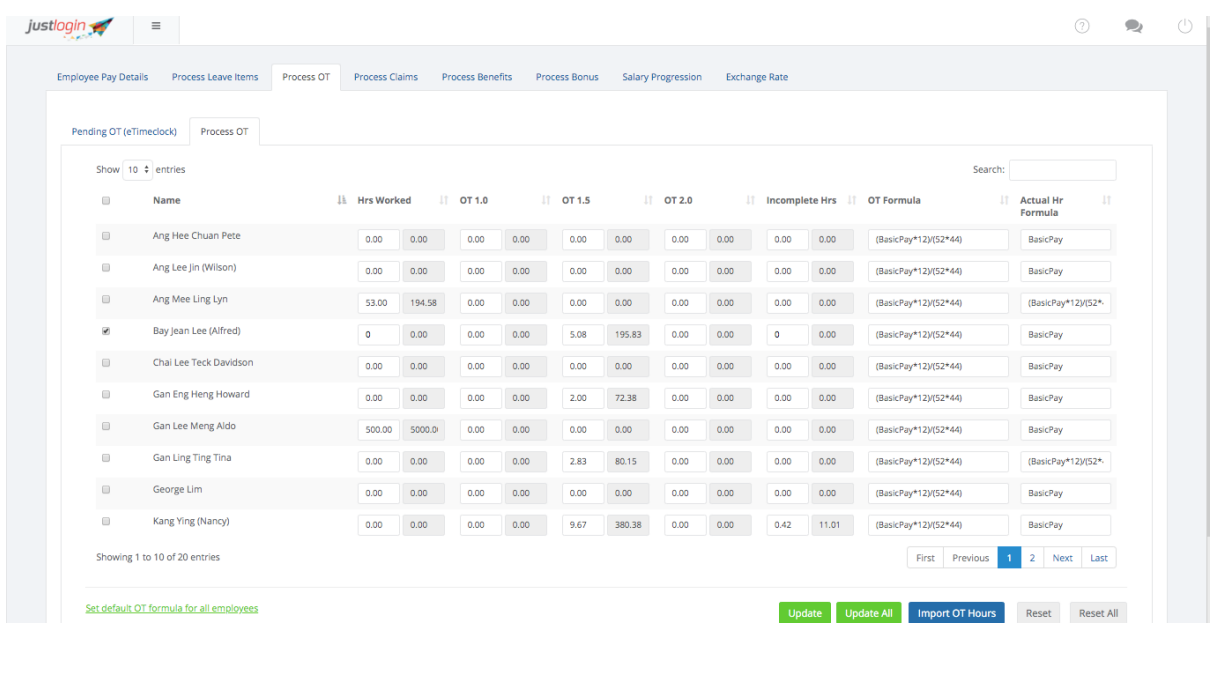

Step 5: Update the OT time accordingly, then click on

Step 6: To check that the OT data is transferred correctly to the employee, click on **Employee Pay Details** 

Update

**Update All** 

Step 7: Select the staff that you had done the OT transfer and click on the . Scroll down and you should see the **Working hours and OT**

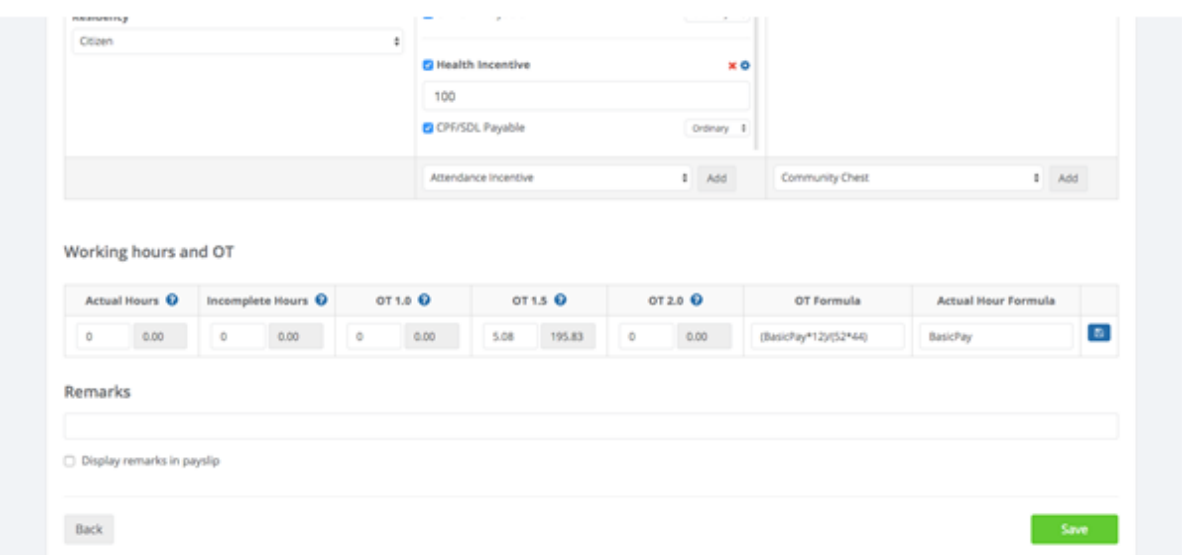

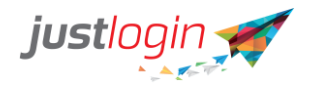

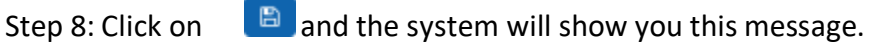

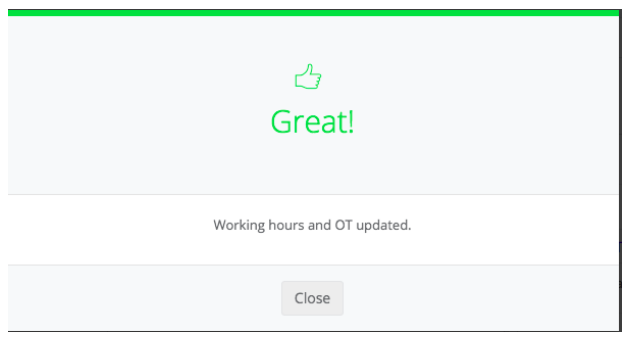

#### Step 9: You should see that the OT will be added onto the Additions column.

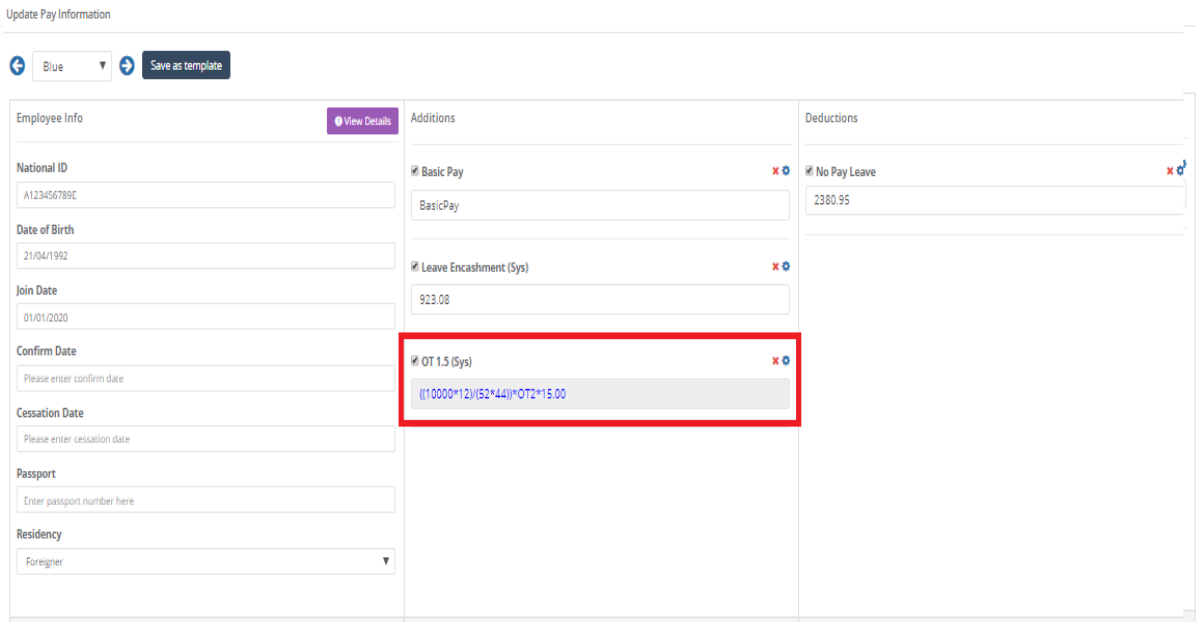

#### **Process Claims**

If your company subscribed to JustLogin eClaim (eForm), you can pull the claim information from eClaim to Payroll and place those claims as part of the staff pay once the claims are reimbursed by the claim administrator.

To process claim, do the following:

Step 1: Click on

Step 2: Click on

Administration

Payroll

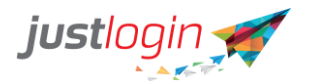

## Step 3: Click on Process Claims . You should see a list of claims the claim administrator had proceeded.

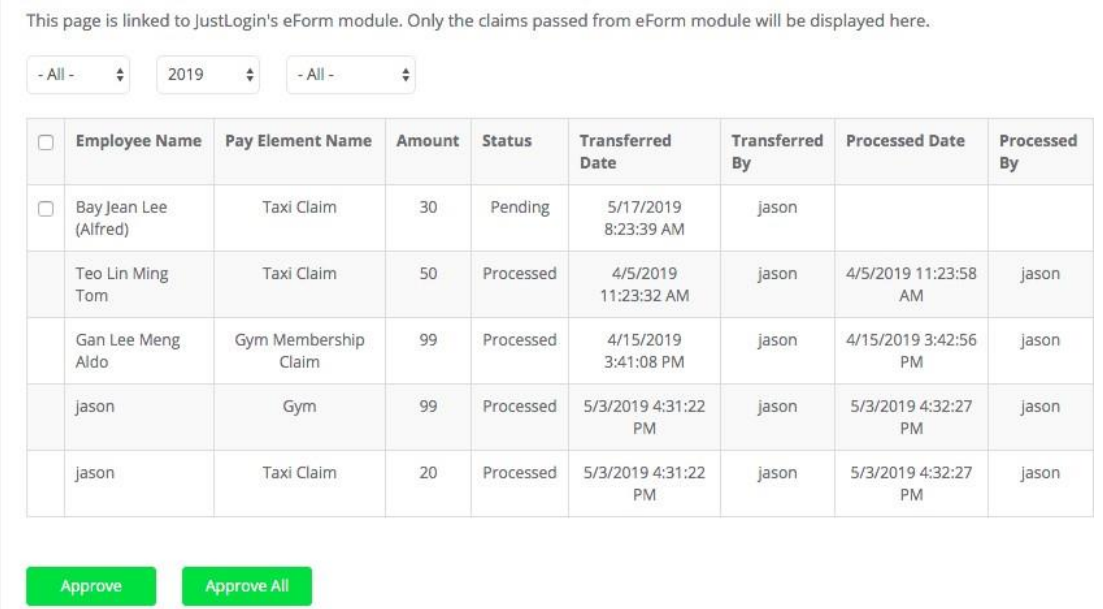

Step 4: You can refine the list based on months or based on status.

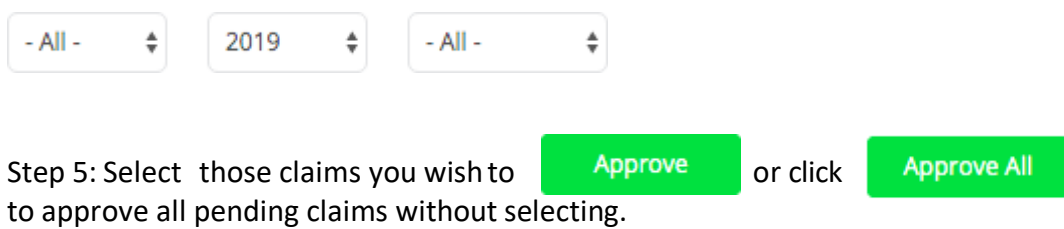

#### **Check Processed Claim**

You can check the system had successfully transferred the process claims to the staff by doing the following:

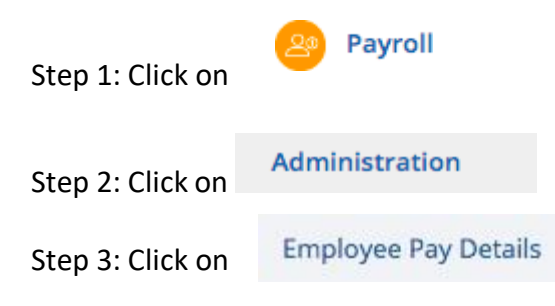

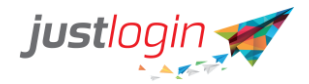

Step 4: Find the staff that you did the claim transfer on and then click on the icon. Check whether the transferred claim appears in the **Additions** column

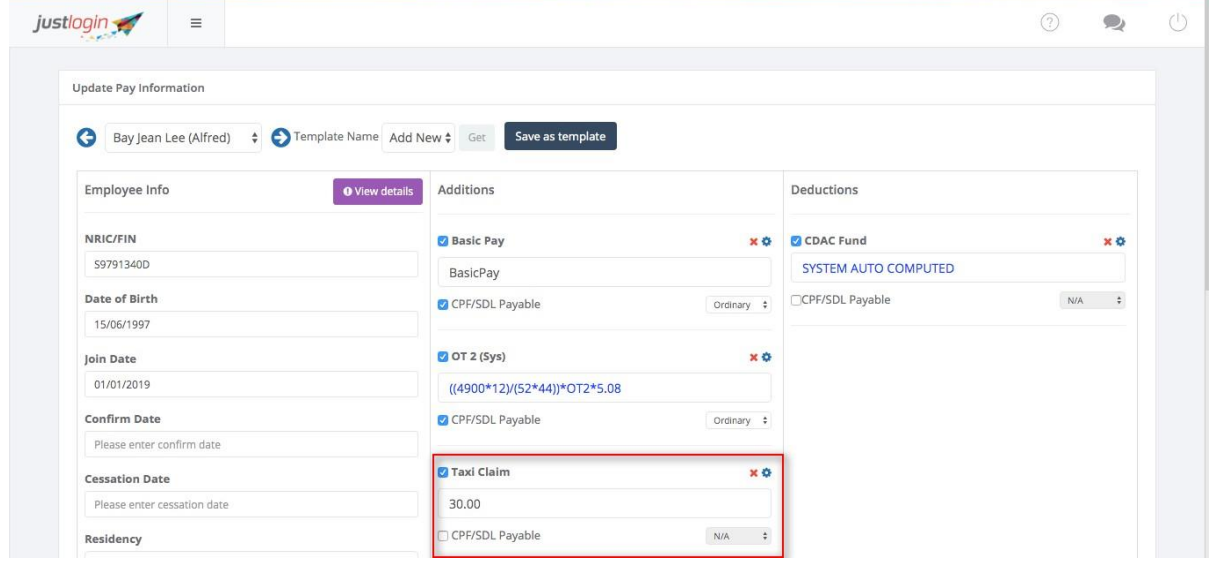

#### **Process Benefits**

If your company subscribe to JustBenefit, you can import all the benefits claims from that to Payroll. To do that, we need to assume that the JustBenefit administrator had done the required transfer of the benefit claims to Payroll.

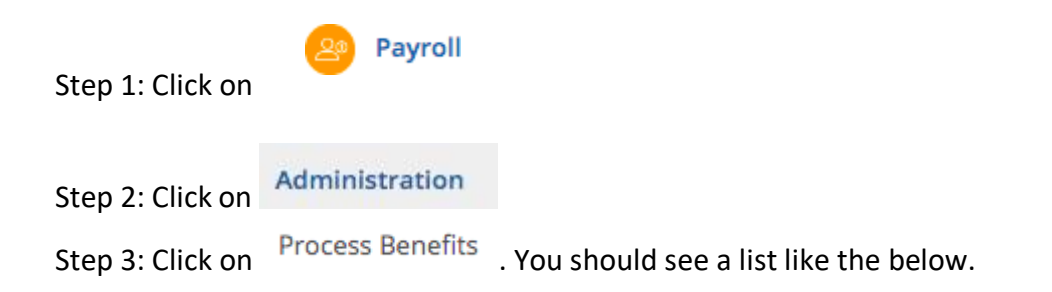

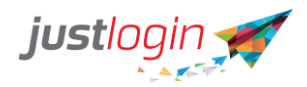

This page is linked to JustLogin's eBenefit module. Only the benefit claims passed from eBenefit module will be displayed here.

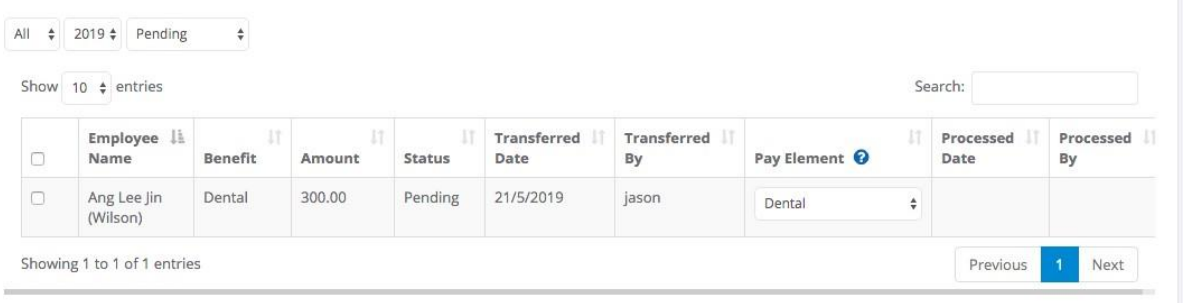

Step 4: Select the record you wish to approve and click on  $\blacksquare$  Approve button. You should see this message when the system has successfully approved the transfer

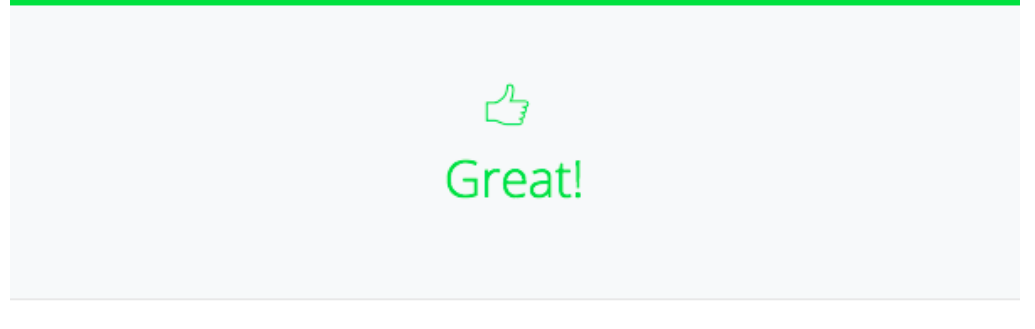

The Pay Element has been added to the Employee Pay Information.

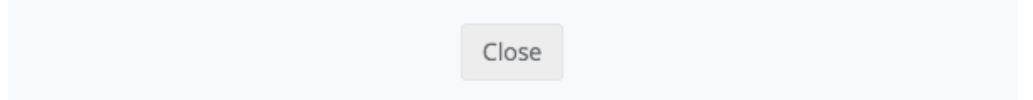

#### **Check Approved Benefit Claims**

You can do the following to verify that the Benefit claim had been successfully transferred.

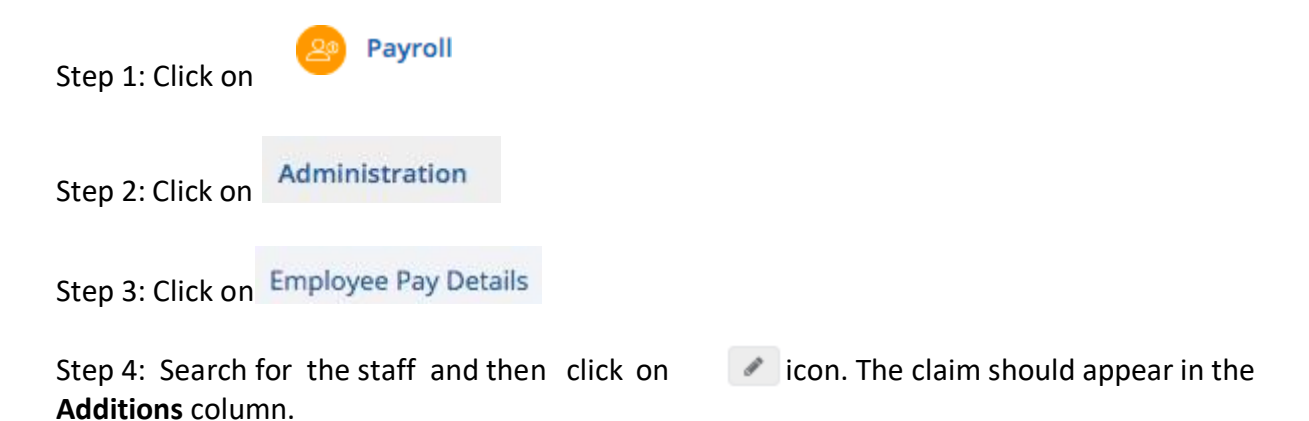

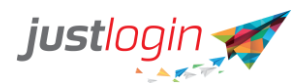

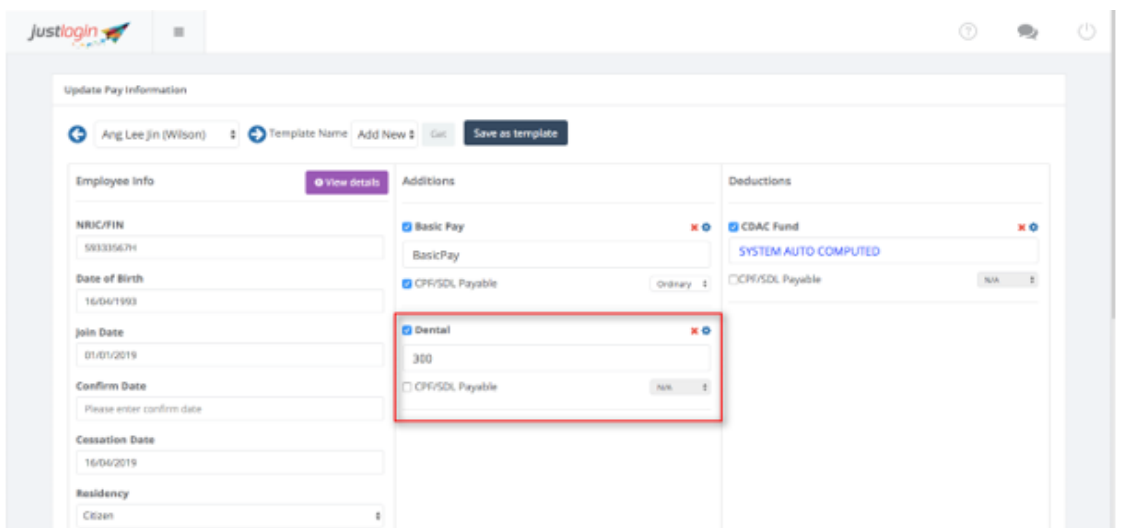

#### **Salary Progression**

The Salary Progression is useful when you need to change the staff salary. This is also the page which you can see the salary progression history.

#### **Changing Salary**

To change the salary of the staff, do the following:

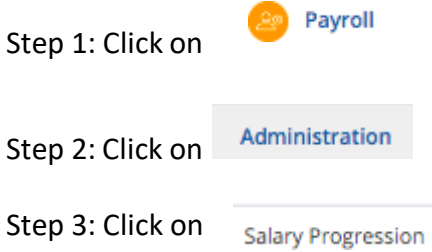

#### Step 4: The system will show you the staff list

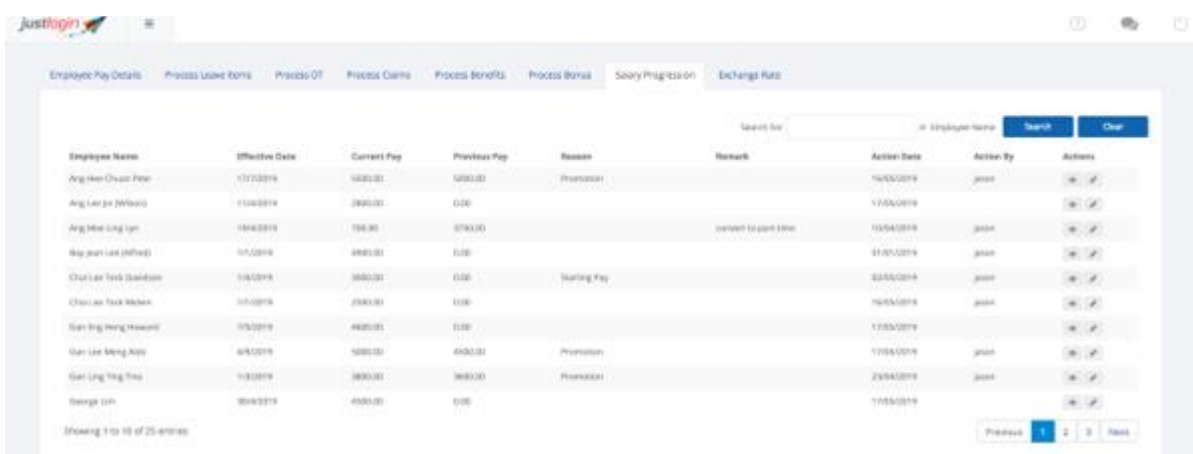

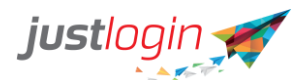

Step 5: Look for the staff you wish to update the pay and click on the icon

Step 6: The following form will appear. Make the required changes

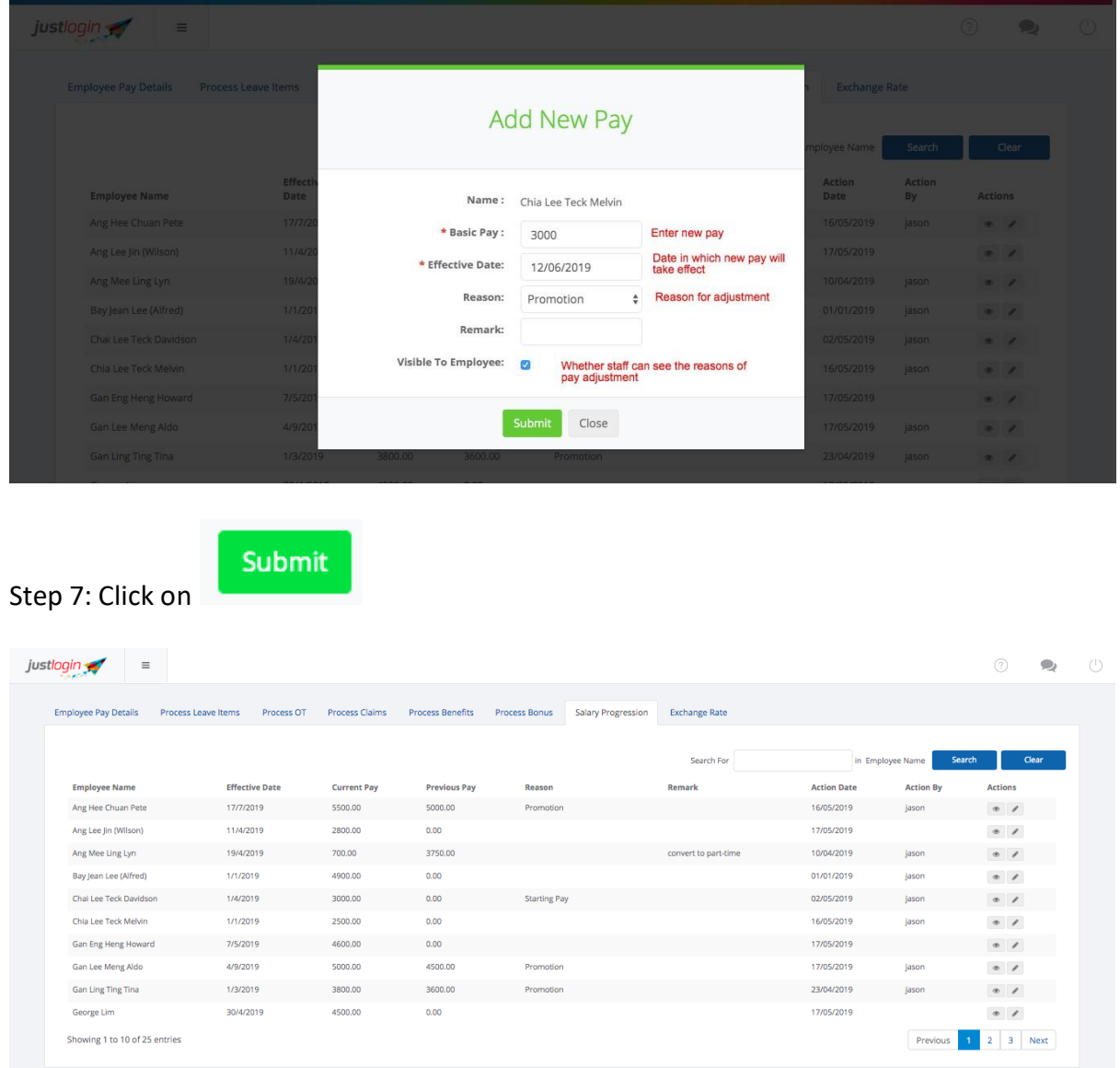

### **Process Pay**

New Payrun for all Employees

Step 1: Click on

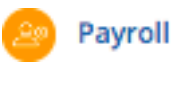

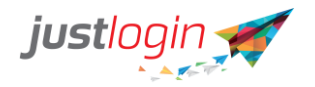

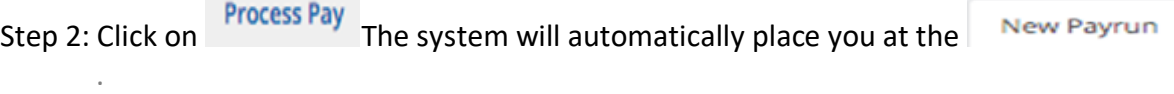

#### Step 3: Select the month you wish to run the payrun for

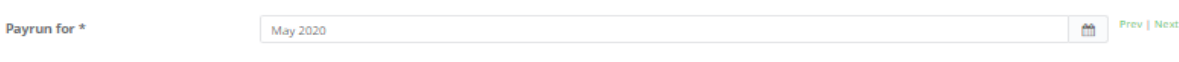

#### Step 4: Select the Pay Period

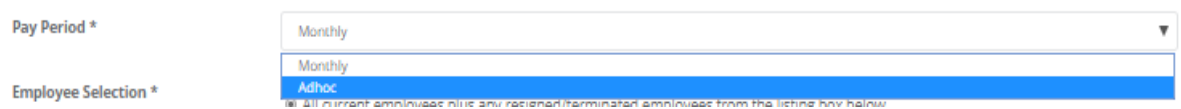

## Step 5: Select whether you wish to run the payrun for all or for specific employees through this option

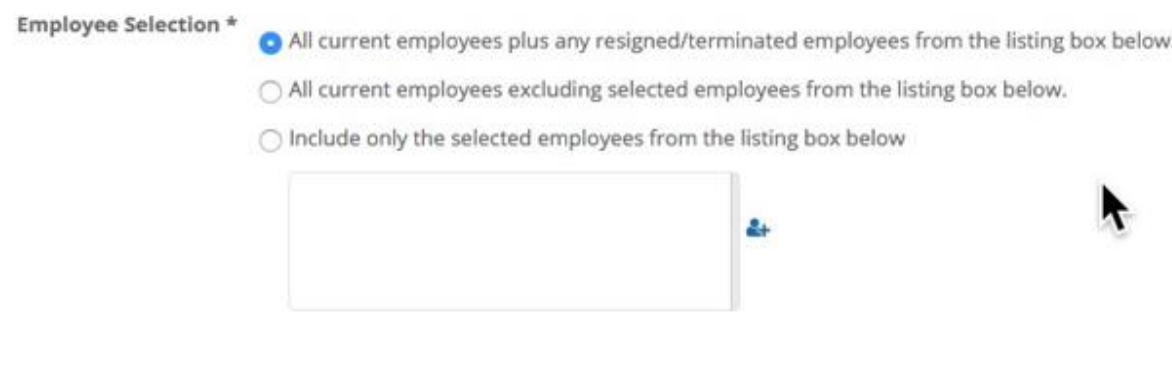

Step 6: Select the option of how you wish to release the payslip

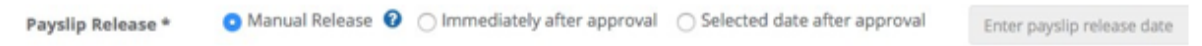

**Manual Release** - requires you to manually release the payslip before the employees can receive their payslips.

**Immediately after approval** - once you approve the pay, the system will automatically send out the payslip.

**Selected date after approval** - you can pre-approve the pay but will not release the payslip until your specified release date.

Step 7: **(Optional)** The remarks field allows you to enter a remark to which would appear in the payslip.

**Payslip Remarks** 

Remarks

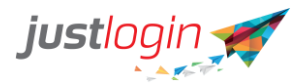

Step 8: Specify the payroll period. The default is 1st of the month to the end of the month.

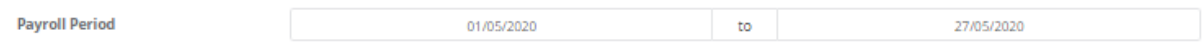

Step 9: Indicate whether the OT follow the Payroll Period or not. If not following, unchecked the tick box and the system will ask you to define the date range for the OT period.

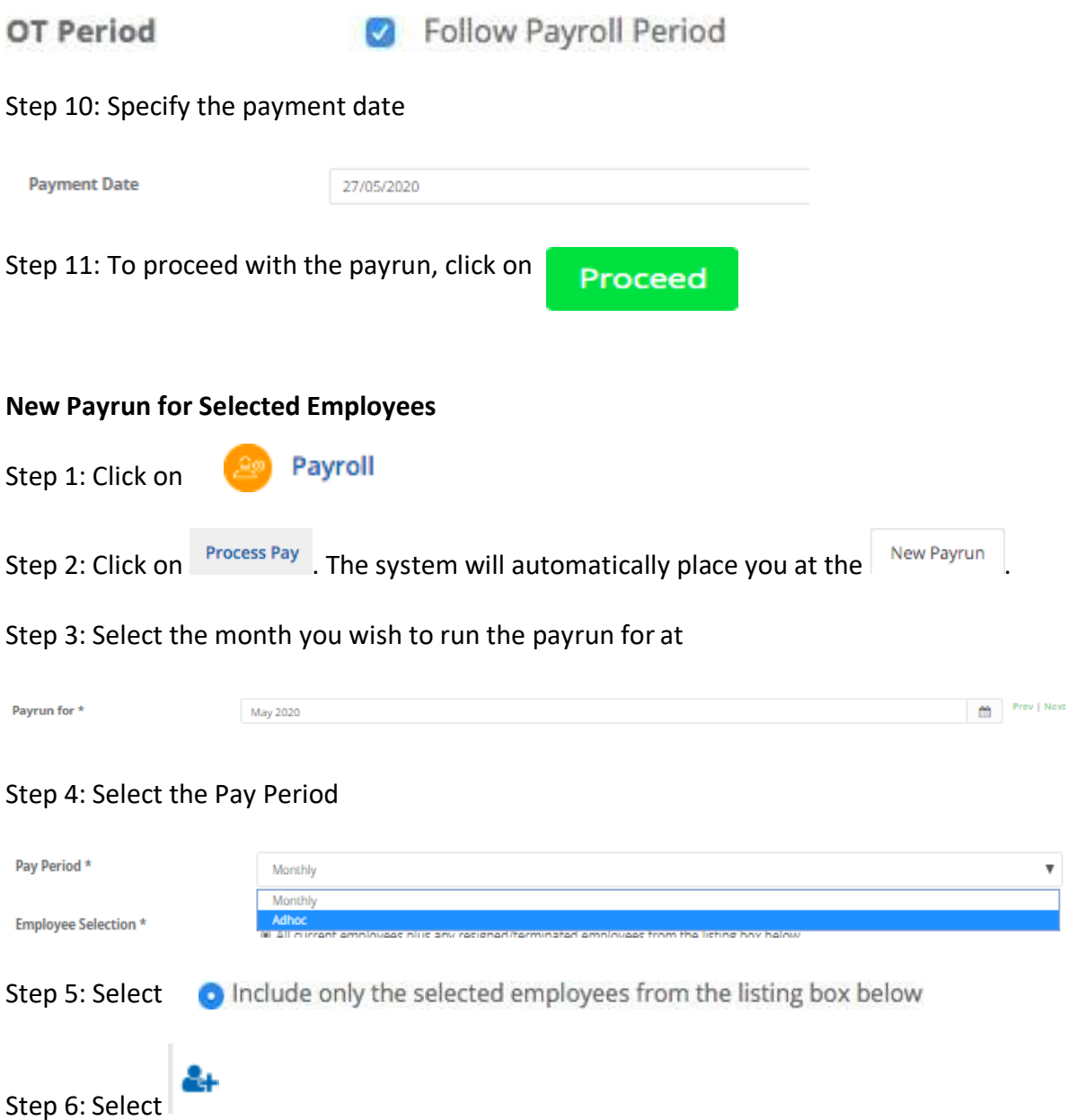

Step 7: You can indicate the department you wish to search for in the Search field on the top right.

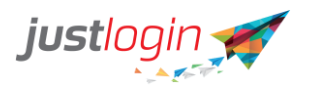

## & Employee Selection

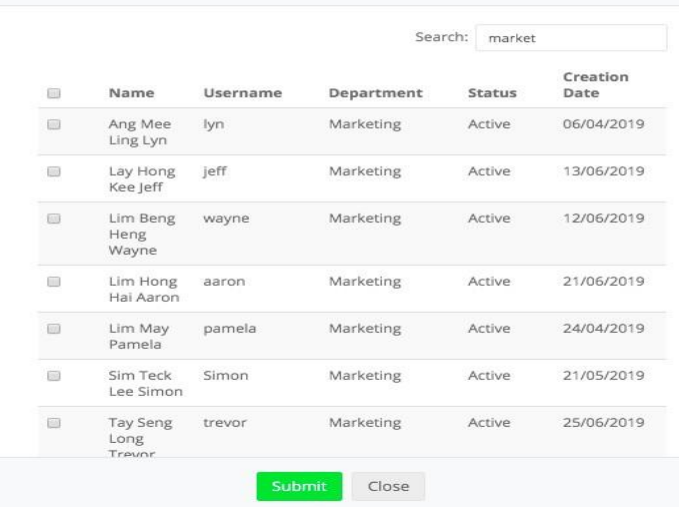

Step 8: Click on the top check box to select all

Step 9: Click on the

Submit

#### The selected users will appear in the Employee Selection

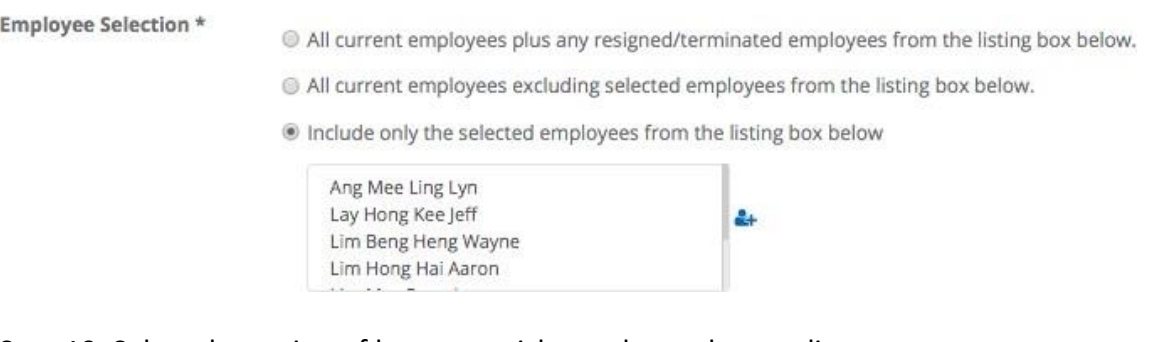

Step 10: Select the option of how you wish to release the payslip

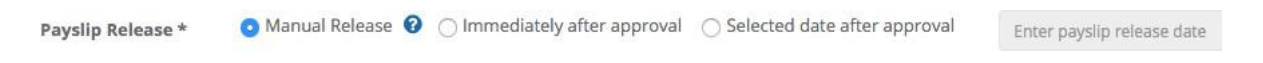

*Manual Release* - requires you to manually release the payslip before the employees can receive their payslips.

*Immediately after approval* - once you approve the pay, the system will automatically send out the payslip.

*Selected date after approval* - you can pre-approve the pay but will not release the payslip until your specified release date.

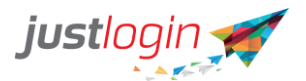

Step 11: (Optional) The remark field allows you to enter a remark to which would appear in the payslip.

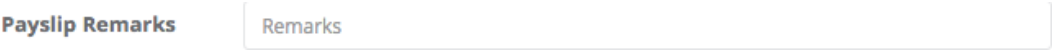

Step 12: Specify the payroll period. The default is 1st of the month to the end of the month.

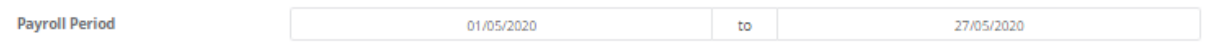

Step 13: Indicate whether the OT follow the Payroll Period or not. If not following, unchecked the tick box and the system will ask you to define the date range for the OT period.

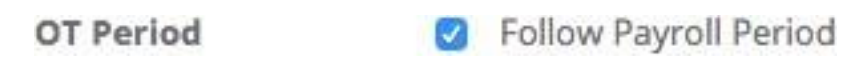

Step 14: Specify the payment date

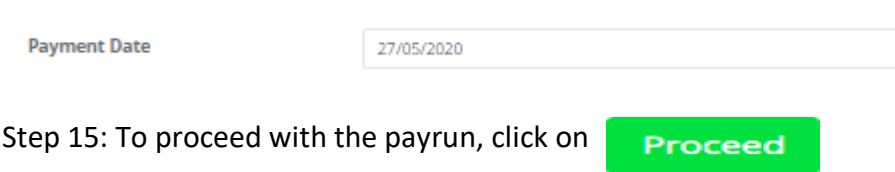

#### **Approving Pending Payrun**

This article shows you how to use the Payrun Progres page to approve payrun and how to delete previously executed payrun.

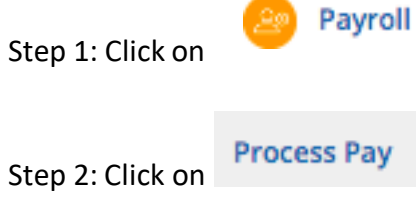

Step 3: Click on Payrun Progress

Step 4: Select the month you want to approve the payrun

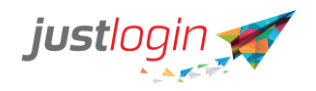

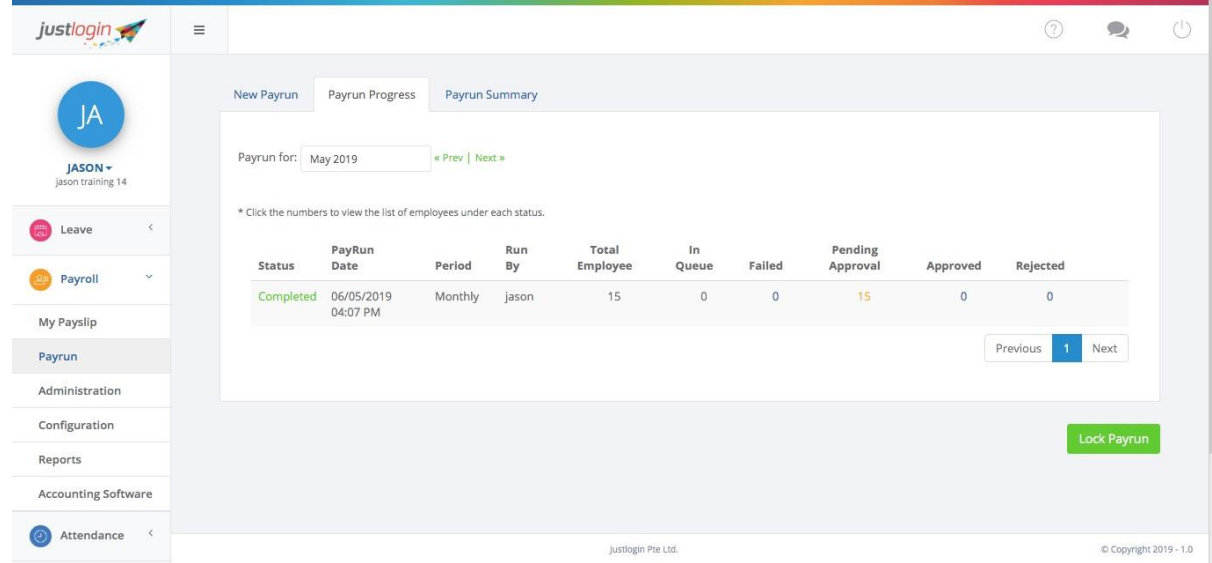

Step 5: Click the number at the **Pending Approval** column

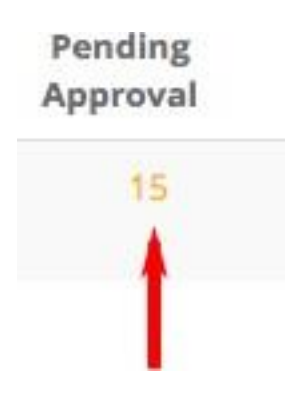

Step 6: You can click on the  $\|\cdot\|$  icon to see each individual staff payrun or you may click on **Approve All** the button to approve without going through the staff payrun.

Step 7: If you select the  $\bullet\bullet\bullet\bullet$  the system will show you the payrun of the staff you have selected. You can choose to delete the payrun, to approve, reject or to approve and go to the next staff.

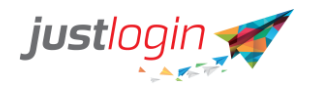

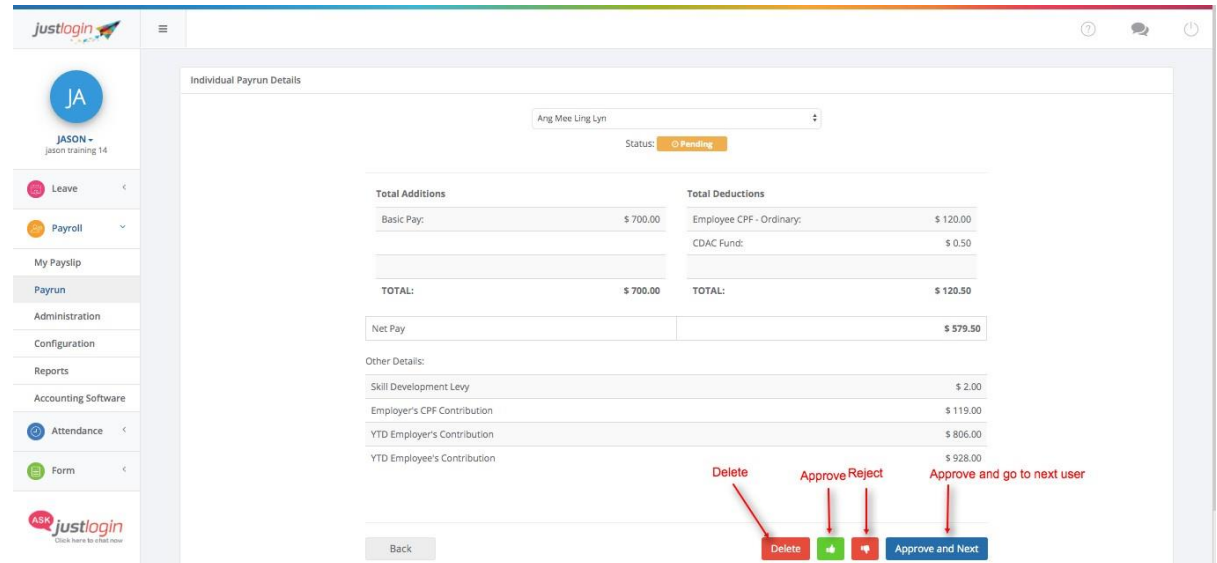

#### **Deleting Payrun**

Even after you have approved the payrun, you will still be able to delete the payrun. This is to ensure that you can redo the required if you make any mistake. To delete a payrun, do the following:

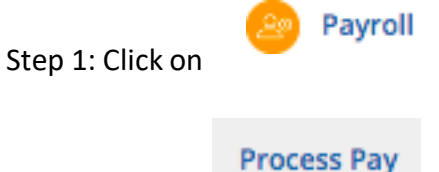

Step 2: Click on

Step 3: Click on Payrun Progress

Step 4: Click on the number at the Approved column

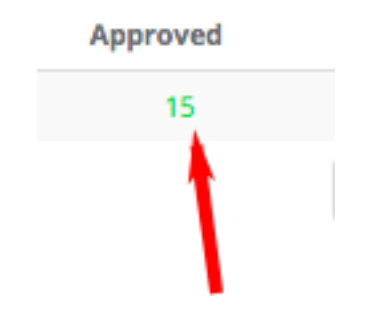

Step 5: You will see this page.

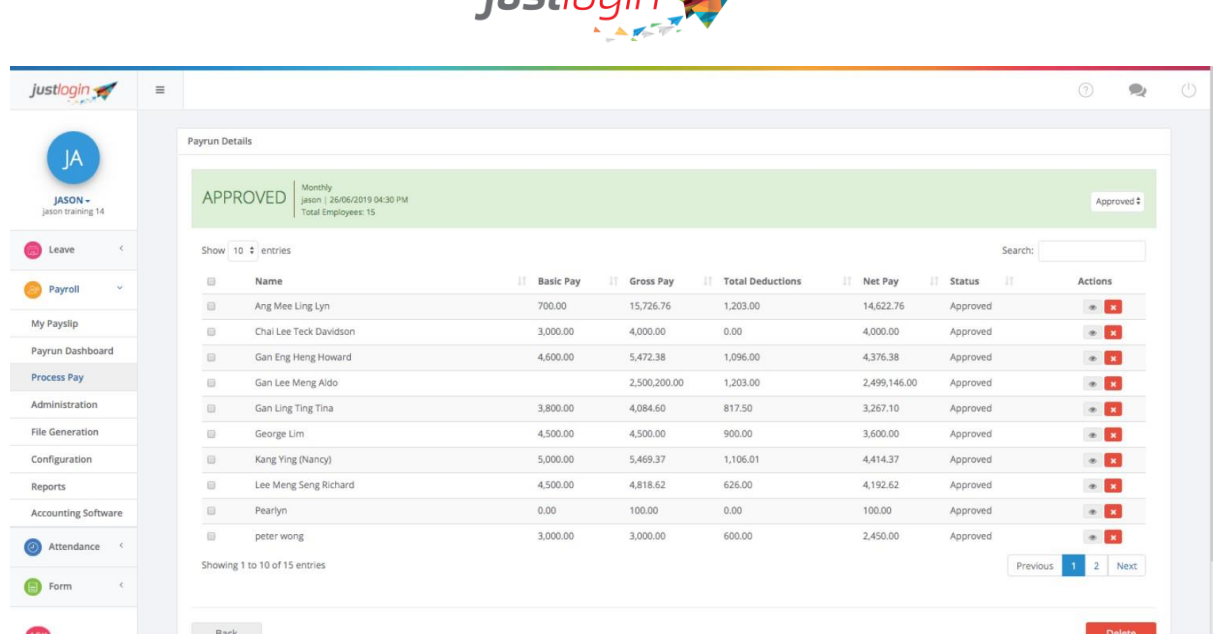

 $i$ uctlooin

Step 6: Look for the staff whose pay you want to delete the payrun and then click on the  $\left| \begin{array}{c} \mathbf{x} \\ \mathbf{t} \end{array} \right|$  to delete the payrun.

Step 7: The system will prompt you are you sure of the deletion. Click on

. The system will show you the number of records you deleted at the **Rejected** column.

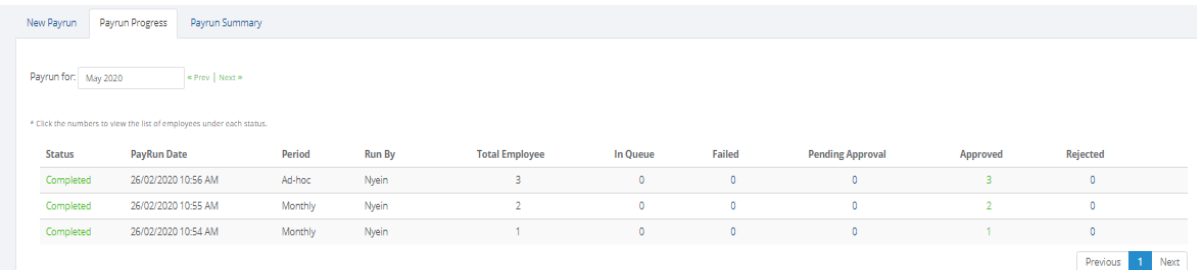

#### **Payrun Summary**

The Payrun Summary is the page that you would go to release the pay slips to the employees.

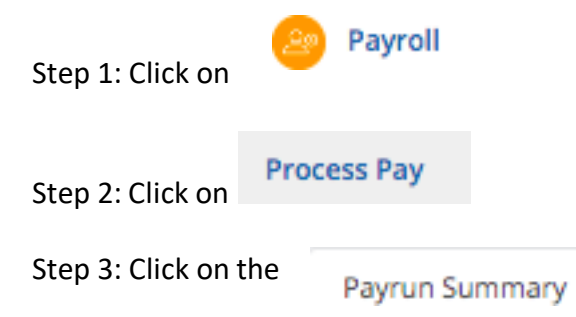

OK

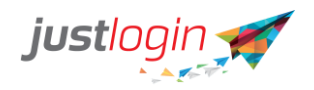

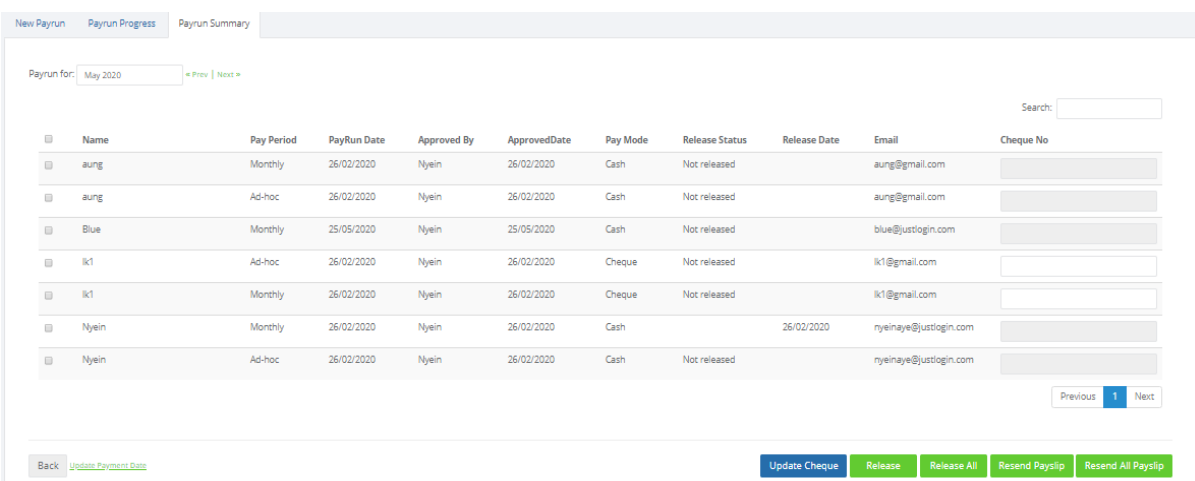

Step 4: (Optional) If you are paying someone by cheque, you can enter the Cheque No that you issue to the staff.

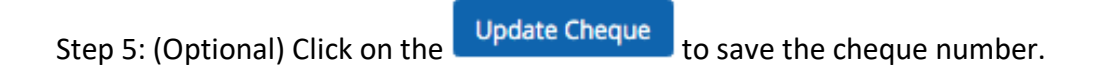

Step 6: You can click on the Release All to release the payslip to all the staff without selecting. Alternatively, you can selectively release payslip to the staff you want by clicking on the checkbox located before the name. Then click on the button.

#### **Reports**

Reports allow you to generate the reports in Payroll.

#### **Generating Reports**

The steps in using Reports are:

Step 1: Login as the payroll administrator

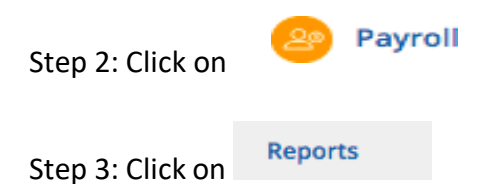

Step 4: Click on the name of the report that you want to run

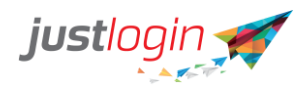

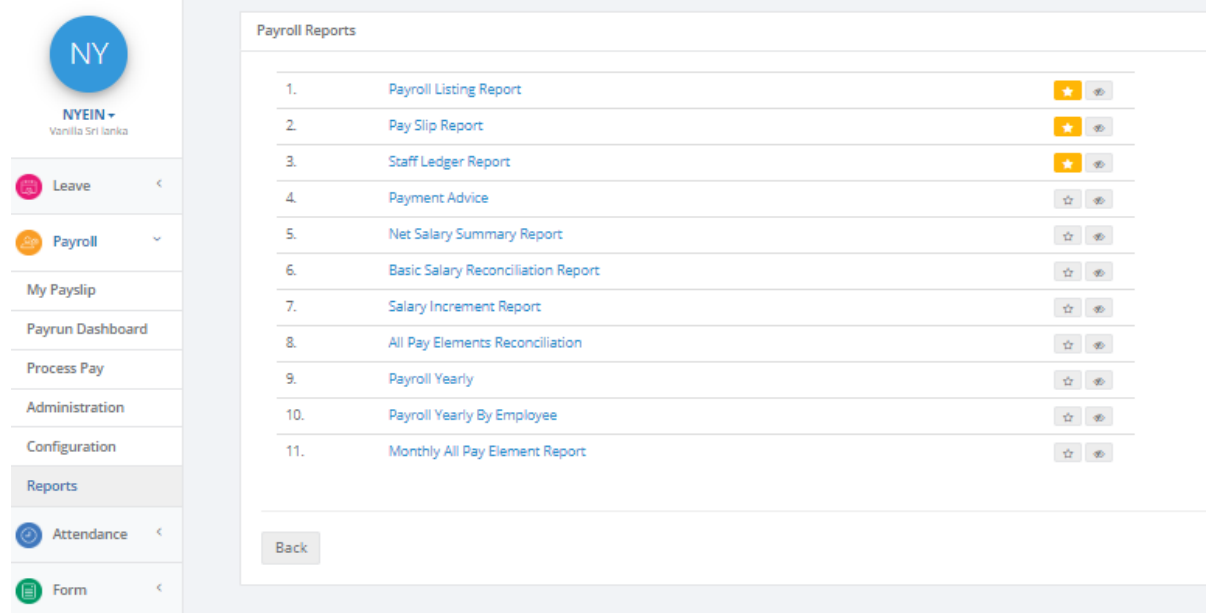

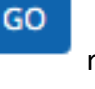

Step 5: Click on the report and the system will start to generate the report.

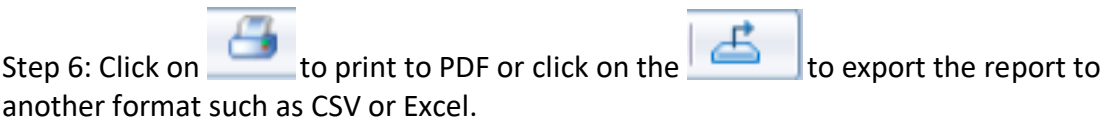

## **Bookmark Reports**

You can bookmark the reports that you need to constantly used. To do that, do the following:

Step 1: Login as the payroll administrator

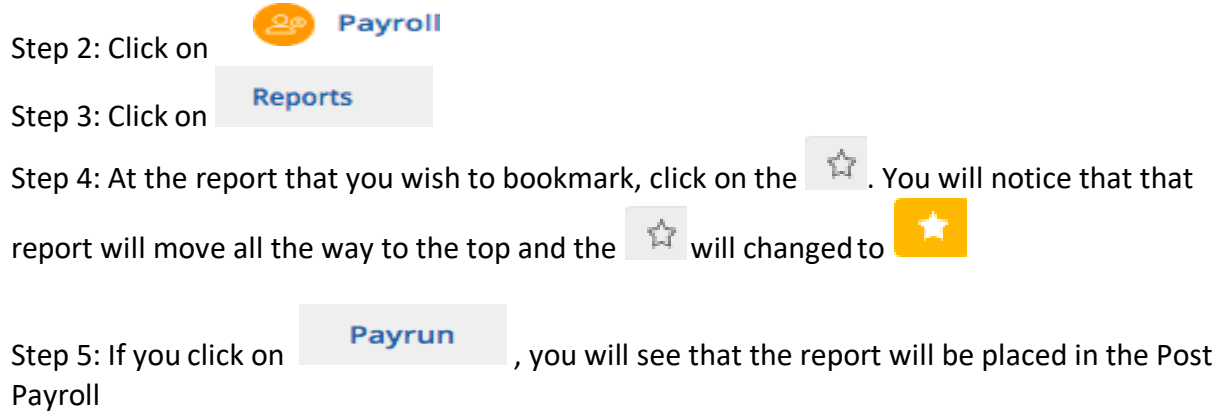

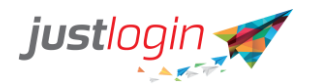

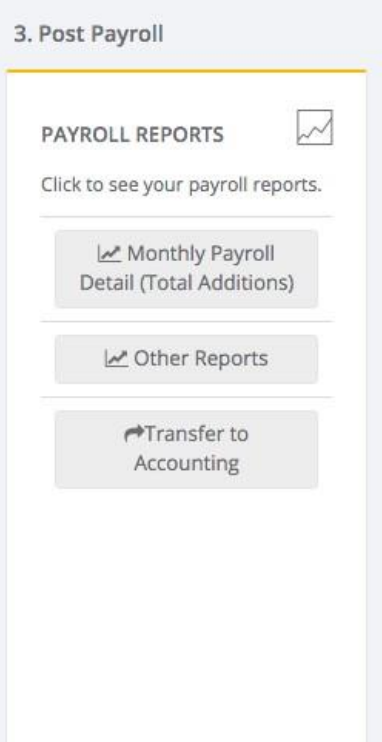